# **Initiating a Well Licence Regulatory Conversion Amendment Application: Mineral**

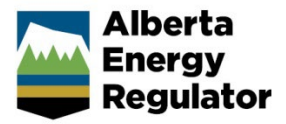

**Intended User:** Well licence applicants (MRDA to OGCA, OGCA to MRDA)

# **Overview**

This quick reference guide (QRG) describes how to initiate a regulatory conversion amendment post drilling activity. The amendment converts wells from one system of regulations/rules (regulatory regime) to the brine-hosted Mineral Resource Development Rules.

Example: Wells regulated under the *Oil and Gas Conservation Act (OGCA)* converted to the *Mineral Resource Development Act (MRDA)* and vice versa.

# Authorization Amendment

- 1. Log in to OneStop and begin on the main landing page.
- 2. Click **Operate** in the top navigation bar. Select **Authorization Amendment.**

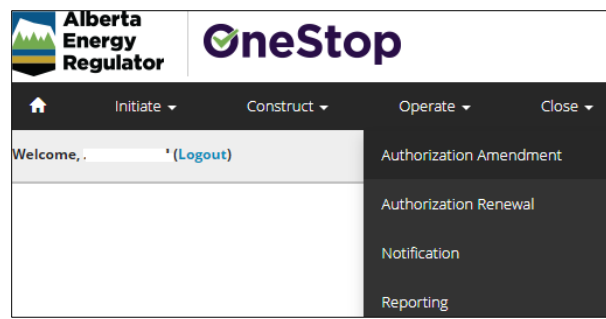

The General - Contact Information page opens.

#### General - Contact Information

- 1. Complete the mandatory fields (marked with an **asterisk\***) in the Applicant section (**Name**, **Company Name**, **Phone**, **Email**). Some fields may already be autocompleted based on your login credentials.
	- a) Complete the Consultant section as needed.

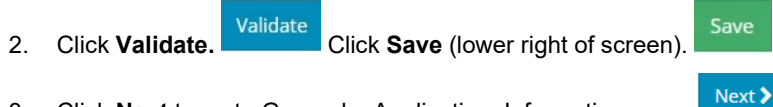

3. Click **Next** to go to General – Application. Information page.

# General - Application Information

1. Select **Yes** or **No** to indicate whether this application will be added to an existing project.

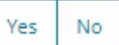

a) If **No**, enter the new project name in the Project Name field. Include the word "**Mineral**" in the project name if converting to a brine-hosted mineral well.

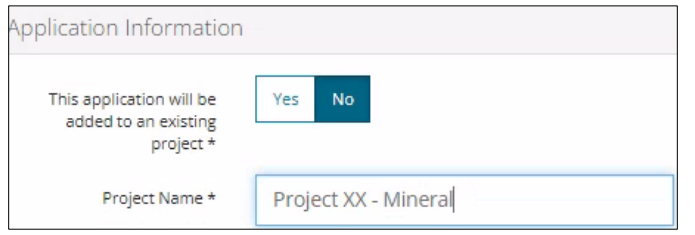

Yes

No

b) If **Yes**, click **Search** and search for the existing project.

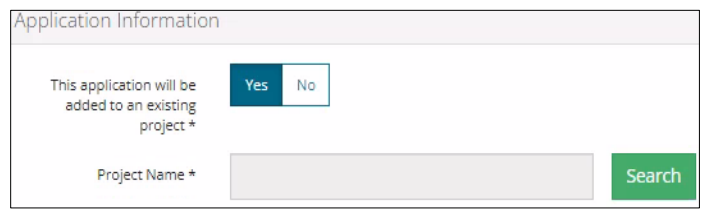

- 2. Select **Yes** or **No** to indicate whether there are existing authorizations to link to this application.
	- a) If **Yes**, add the existing authorizations in the table that appears.

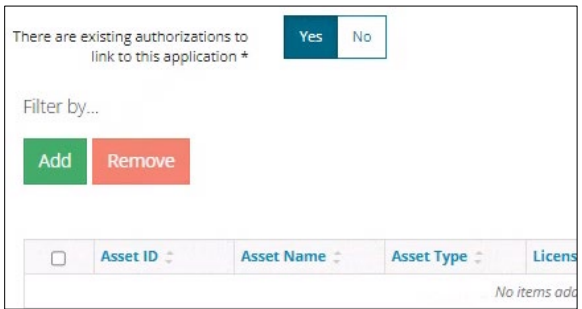

- b) If **No**, proceed to the next step.
- 3. Click **Save.** Save Click **Next** to go to General Proposed Activity page.

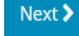

#### General - Proposed Activity

 $\overline{a}$ 

1. In the Proposed Activity section, select the **land type** and **specific activities (Wells)**.

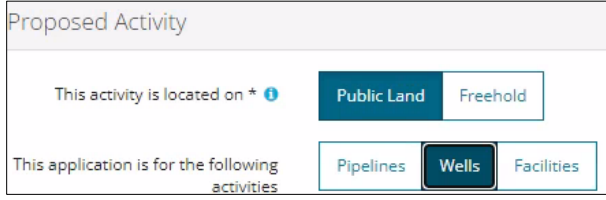

2. For the associated activity, select the proposed association (i.e., Minerals) not the current.

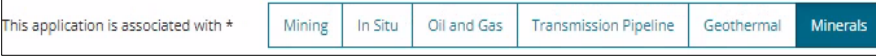

3. Select **Well Licence** as the Type of Amendment.

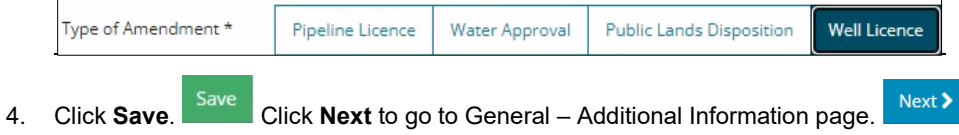

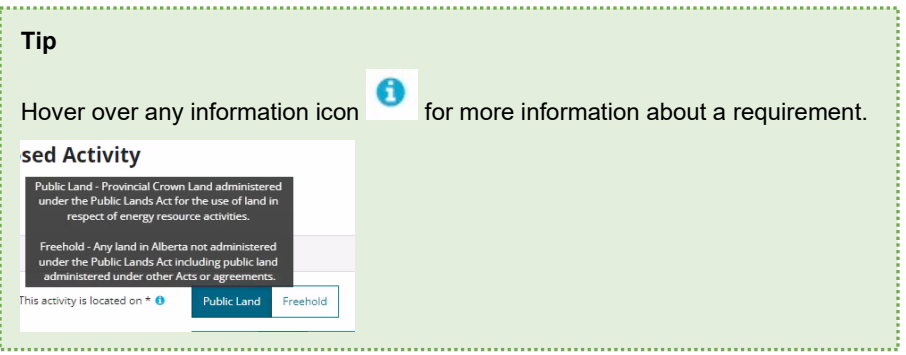

#### General - Additional Information

1. Select **Yes** or **No** for each mandatory requirement listed. Depending on your selection more details may be needed.

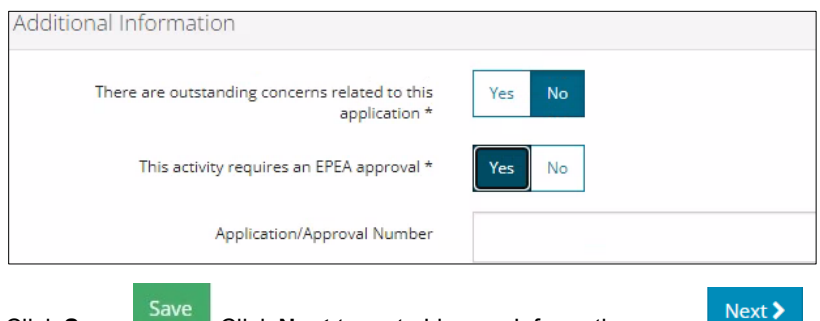

2. Click **Save.** Click **Next** to go to Licence Information page.

# General - Licence Information

1. In the Well Licence Search section, enter a **licence number or surface location**, not both.

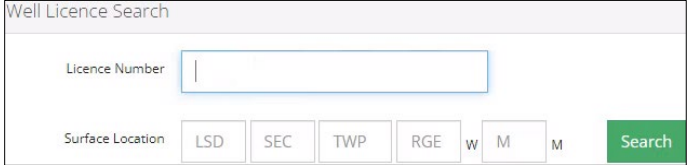

2. Click **Search**. Results appear in the Search Results section.

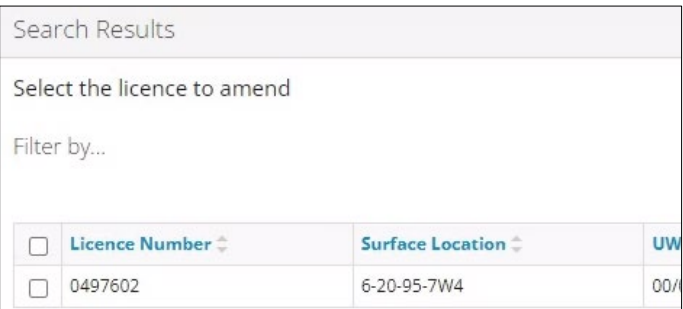

If the licence is not eligible for an amendment, an error message appears, and no results are returned in the search table.

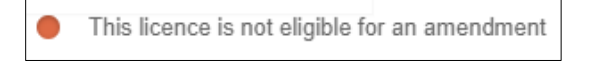

If no results are found from a location search, an error message appears.

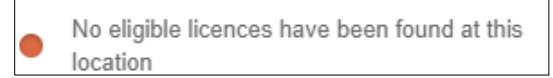

3. When one or more eligible licences are found, the licence number(s) will appear in the Search Results section. Check the **box** beside the licence number you wish to amend. Only **one** licence number may be selected for an amendment.

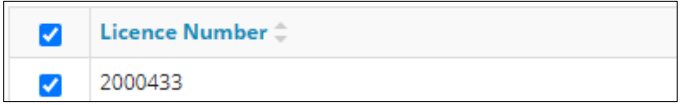

After the licence number is selected, the system will pre-select the regulatory conversion, provided the licence meets eligibility requirements.

**Note**: Regulatory conversion amendments cannot be combined with other amendment types, these are unavailable for selection.

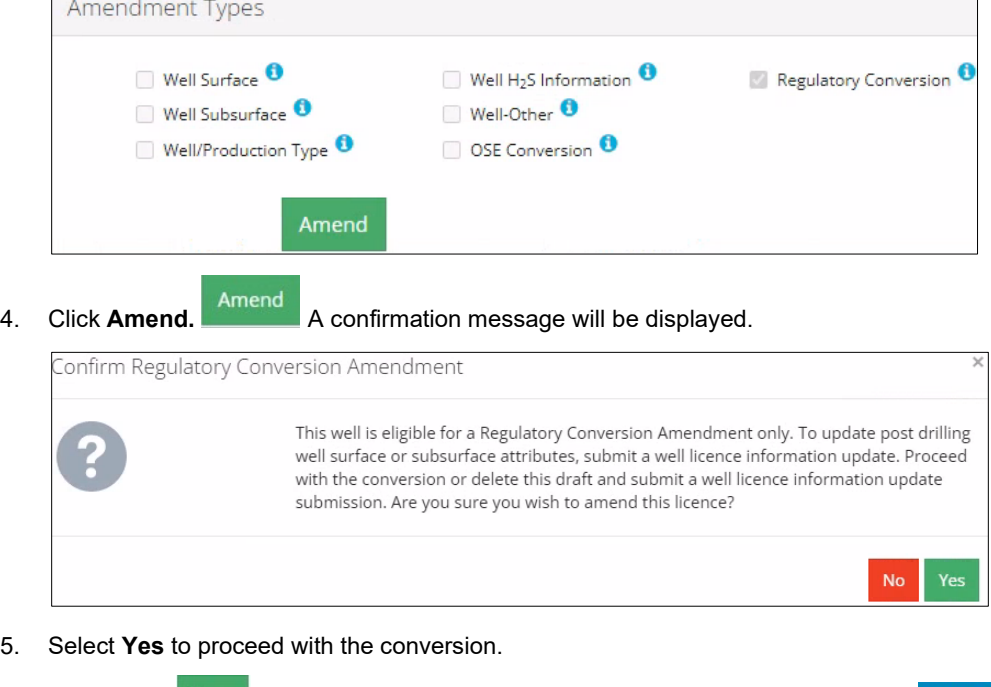

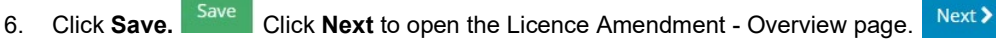

#### Licence Amendment - Overview

A single well point shapefile and a valid survey is required for all regulatory conversion amendments located on public lands. For wells located on freehold lands, a lease boundary shapefile is also required.

## **Tip**

For detailed instructions on submitting shapefiles, see *Importing Digital Spatial Data into OneStop* QRG located on the AER website [OneStop Help > Guides for Well Licences.](https://www.aer.ca/regulating-development/project-application/onestop/onestop-help)

1. In the Upload Shapefile section, Click **Attach**. Locate the file from your computer and attach it.

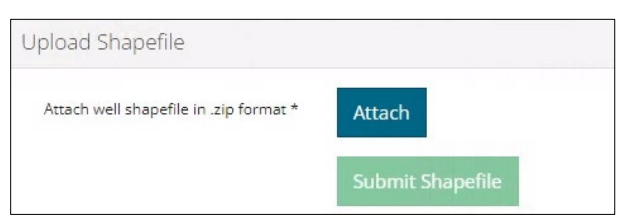

The table in the Well Location Attributes section autocompletes based on data taken from the shapefile. Values taken from the shapefile cannot be manually changed in the table. Any value(s) that differ from the current licence record are highlighted in yellow.

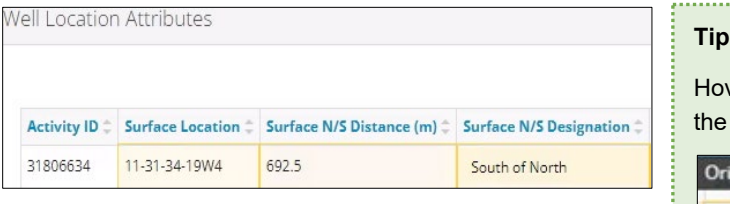

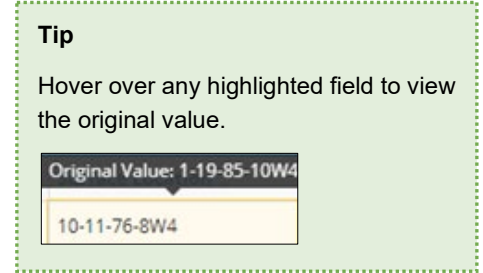

#### **Surface Rights**

As part of the spatial analysis, OneStop determines surface rights (Crown or Freehold) and completes the Surface Rights field.

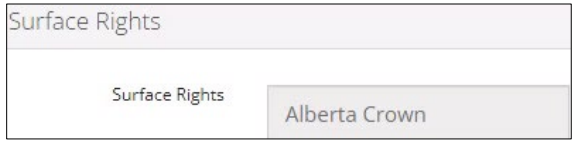

#### **Public Land Approval**

For wells located on Crown land, the related public land authorization or application number, if found, will autocomplete this section.

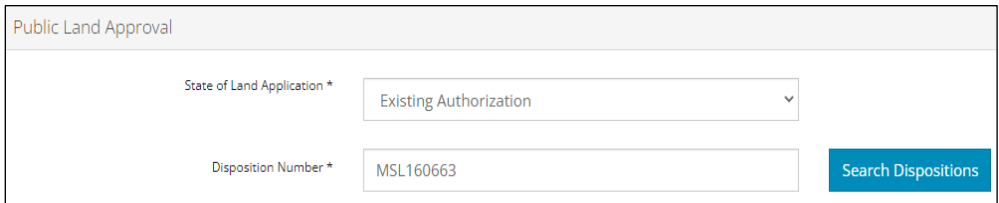

2. If public land approval is not found, select a **State of Land Application** from the drop-down menu.

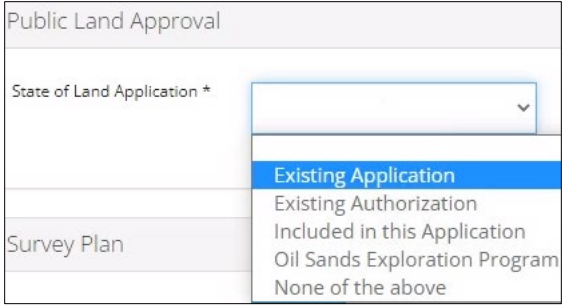

a) For **Existing Application** and **Existing Authorization**: Enter a valid **Public Land Application** or **Approval number (MSL or MLL)** or click **Search Dispositions** and search for the application or approval number.

![](_page_5_Picture_128.jpeg)

#### **Survey Plan**

3. Click **Attach**. Locate the survey plan from your computer and attach it.

![](_page_5_Picture_129.jpeg)

4. Click **Date of Survey** field and select the **date** from the calendar.

![](_page_5_Picture_130.jpeg)

Next > 5. Click **Save**. Click **Next** to go to Licence Amendment - Well Details page.

## Licence Amendment - Well Details

The Well Details page autocompletes based on values taken from the shapefile and the existing licence record.

**Note:** When converting from *OGCA* to *MRDA*, discretionary details must be added to the well name.

![](_page_5_Picture_131.jpeg)

- 1. Click **Generate Well Name** to change discretionary information.
- 2. The General Well Name window opens. Enter new **Discretionary information** in the field. Include the letters "**MIM**" when converting to a brine-hosted mineral well.

**Generate Well Name** 

![](_page_6_Picture_176.jpeg)

3. Click **Generate Name** and **Accept**. The new well name is displayed in the Well Details section.

![](_page_6_Picture_177.jpeg)

# **Tip**

For Purpose and Classification sections, see *Manual 012: Energy Development Applications Procedures and Schedules,* table 8 and *Directive 056: Energy Development Applications and Schedules,* section 7.7.7*.* [Manuals](https://www.aer.ca/regulating-development/rules-and-directives/manuals) and [directives](https://www.aer.ca/regulating-development/rules-and-directives/directives) are located on the AER website.

No

- Yes 1. Select **Yes** or **No**: Requirements have been met.
	- a) If **Yes**, proceed to **Step 2**.
	- b) If **No**, click **Attach.** Locate the files from your computer and attach them.

![](_page_6_Picture_178.jpeg)

2. In the Purpose section, select **Well Type** from the drop-down menu.

![](_page_6_Picture_179.jpeg)

a) Select the **Substance(s)** from the drop-down menu.

![](_page_6_Picture_180.jpeg)

b) Select the **Formation(s)** from the drop-down menu:

![](_page_7_Picture_134.jpeg)

**Note**: Onestop autocompletes the Governing Legislation field based on your well type and substance selections.

![](_page_7_Picture_135.jpeg)

3. In the Classification section, select the **AER classification** from the drop-down menu

![](_page_7_Picture_136.jpeg)

**Note**: The Confidential Status will autocomplete based on your classification selection.

- 4. Select **Yes** or **No**: Drill cutting samples are required to be taken.
	- a) If **Yes**, more information will be needed. Provide those requirements in the appropriate sections.

Yes

No

![](_page_7_Picture_137.jpeg)

b) If **No**, proceed to the next step.

![](_page_7_Picture_138.jpeg)

# Licence Amendment – Additional Attachments

Brine-hosted mineral wells require support documents to form part of the conversion amendment application. For attachment details, refer to *Directive 090, Directive 056* (Audit Material only), and section 7.8.6 of *Manual 012*.

**Note**: This page will not display for wells being converted from *MRDA* to *OGCA*.

1. Complete the mandatory requirements marked with an **asterisk\***. Click **Attach** beside the requirement.

![](_page_8_Picture_132.jpeg)

2. Locate the file from your computer and attach it. Once attached, the file name will display.

![](_page_8_Picture_133.jpeg)

- 3. Click **Save**.
- 4. You may close your application and return to it later or click **Next Next b** to go to the Confirmation page and proceed with submitting your application.

**Note**: If converting to a brine-hosted mineral well, the Minerals Well rule will trigger additional review which will be listed in the Rules Triggered section on the Confirmation page.

![](_page_8_Picture_134.jpeg)